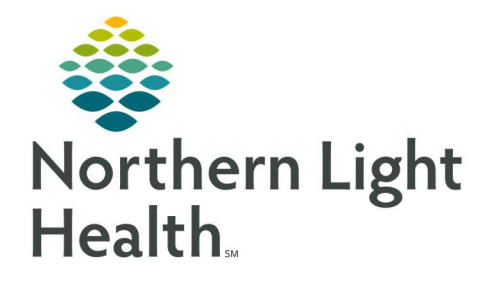

# From the Office of Clinical Informatics Quick Reference Guide (QRG) Using the Readmission Worklist May 21, 2020

This Quick Reference Guide (QRG) reviews the workflow for using the Readmission Worklist

## Common Buttons & Icons

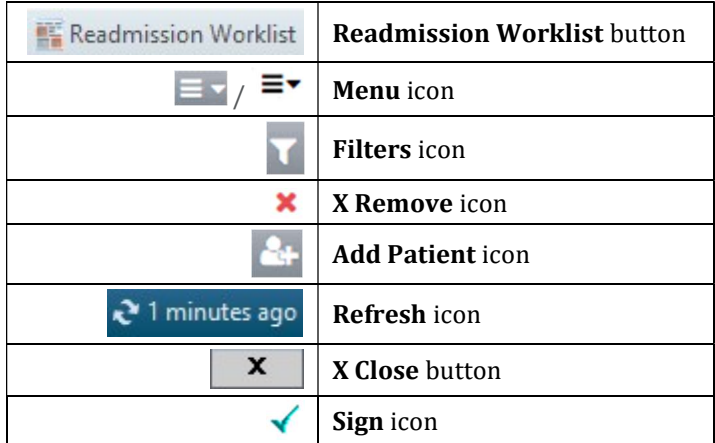

## Review the Dashboard and Worklist

## $\triangleright$  From the patient's chart:

STEP 1: Click Readmission Worklist.

- To change the information that displays in a widget, click the drop-down arrow; then click the appropriate option.
- To access table view, click the Menu icon in the widget; then click Table View.
- To navigate between the Dashboard and Worklist, click the Dashboard drop-down arrow; then click Worklist.

## Set Up a Worklist

## $\triangleright$  From the Readmission Worklist, Dashboard:

- STEP 1: Click the Filters icon.
- STEP 2: Enter the list name in the Select or Create a saved list field.
- **STEP 3:** Click Facility in the Primary tab.
- **STEP 4:** Click the appropriate location.
- STEP 5: Click Building.
- **STEP 6:** Click Inpatient or Outpatient, as appropriate.
- STEP 7: Click Units.

#### NOTE: If you do not select a specific unit, all units will be included in your list.

- **STEP 8**: Select the check box(es) for the appropriate units.
	- If you want to select a specific service for your list, use the Medical Service section.
	- To include only patients from a specific patient list on your Readmission Worklist, click Patient List; then click the desired list.
- **STEP 9:** Click the **Secondary** tab.
- STEP 10: Click Encounter Status .
- **STEP 11:** Select the appropriate check box(es) depending on the type of Worklist.
	- If you included discharged patients in your list, click Discharge Disposition and make the appropriate selections for follow up.
	- Use the remaining sections to narrow down the list as much as you desire.
- STEP 12: Click the Dashboard Selections tab.
- NOTE: This tab defaults to bring in all the patients based on the sections. If you wish to view only a certain subset of patients, use one of the filters.
- STEP 13: Select the Set as Default check box to make this list the default list, if desired.
- STEP 14: Click Save List.
- STEP 15: Click Set Filters.
	- To select a list, click the Current List drop-down arrow.

## Remove a Patient from a List

#### $\triangleright$  From the Readmission Worklist, Dashboard:

- STEP 1: Click the Dashboard drop-down arrow.
- STEP 2: Click Worklist. The Worklist screen displays.
	- To sort the list by different criteria, click the drop-down arrow at the top of the list.
- **STEP 3**: Hover over the cell for the patient you wish to remove.
- **STEP 4:** Click the **X Remove** icon. The Remove Patient window displays.
- **STEP 5**: Click the appropriate reason for removal.
- **STEP 6:** Click Remove.
- NOTE: If you remove a patient from a list, it removes it for all users of that list.

## Add a Patient to a List

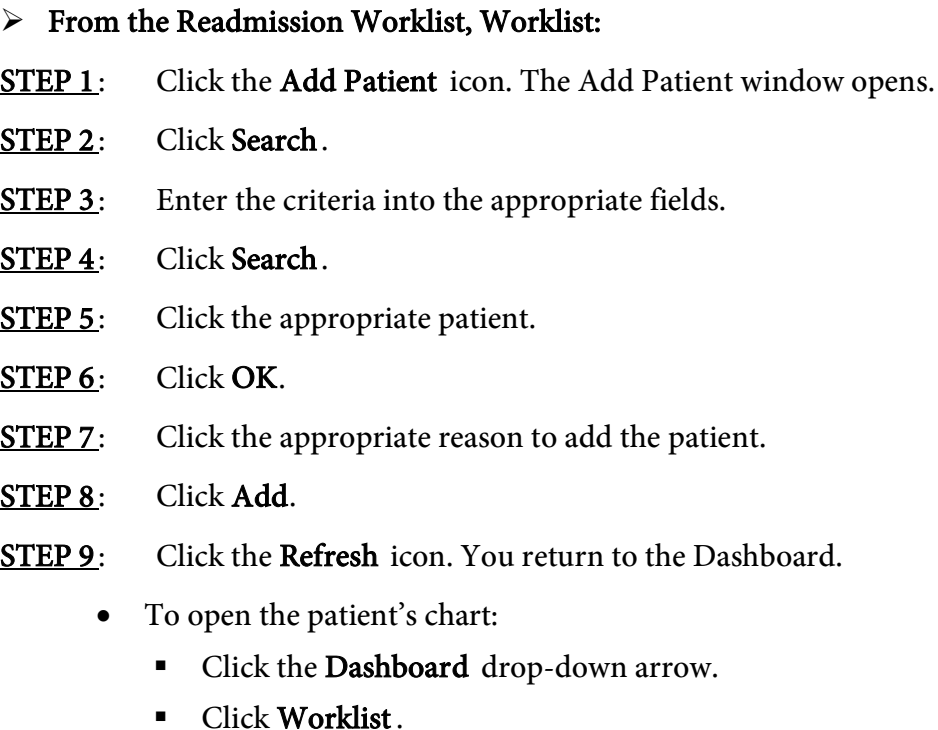

- Click the patient.
- Click the Open Chart drop-down arrow.
- Click the desired section of the patient's chart.

## Complete the Readmission Worklist

## $\triangleright$  From the Readmission Worklist, Worklist:

- **STEP 1:** Click the appropriate patient.
- STEP 2: Review the Overview tab.
- STEP 3: Click the Readmission Risk tab.
- **STEP 4:** Review the information, as needed.
- STEP 5: Click the Support Services tab.
- **STEP 6**: Review the information, as needed.
	- To review a consult order, click the consult in the Support Services Consults table. Once finished, click Done.
	- To review a note, click the note in the Support Services Consult Documentation section. Once finished, click the X Close button.
- STEP 7: Click the Documentation tab.
- STEP 8: Click Discharge Planning Initial Assessment.
- **STEP 9**: Document the form, as appropriate.
- STEP 10: Click the Sign icon. You return to the Documentation tab of the Worklist.
- **STEP 11:** Click the **Menu** icon.
- STEP 12: Click Refresh.
- STEP 13: Click the Transition Readiness tab.
- **STEP 14:** Click Discharge Planning Ongoing Assessment.
- **STEP 15:** Document the form, as appropriate.
- **STEP 16:** Click the **Sign** icon.
- **STEP 17:** Click the **Follow Up** tab.
	- To add an appointment, click Appointment Component in the Appointment Component section.
- STEP 18: Click CM Care Coordination Form in the Follow Up Phone Call section.
- **STEP 19:** Document the fields, as appropriate.
- **STEP 20:** Click the **Sign** icon.
- **STEP 21:** Click the **Menu** icon.
- STEP 22: Click Refresh.
	- To return to the Dashboard, click the Worklist drop-down arrow; then click Dashboard.

For questions regarding process and/or policies, please contact your unit's Clinical Educator or Clinical Informaticist. For any other questions please contact the Customer Support Center at: 207-973-7728 or 1-888-827-7728.